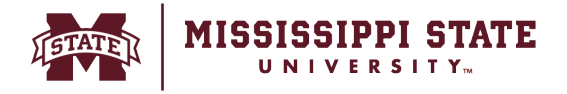

# **Processing a Direct Pay Request**

This tip sheet will provide an overview of the Direct Pay Request process.

# o From the home page navigate to the '*Forms*' section and select '*Direct Pay*'.

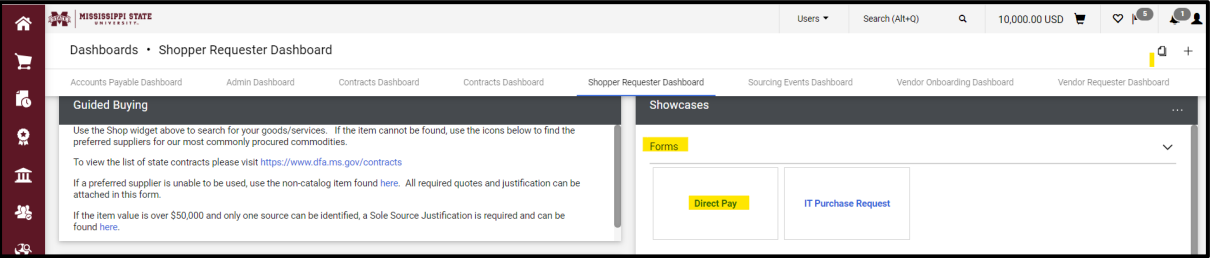

o Select the vendor under the '*Vendor Information*' section.

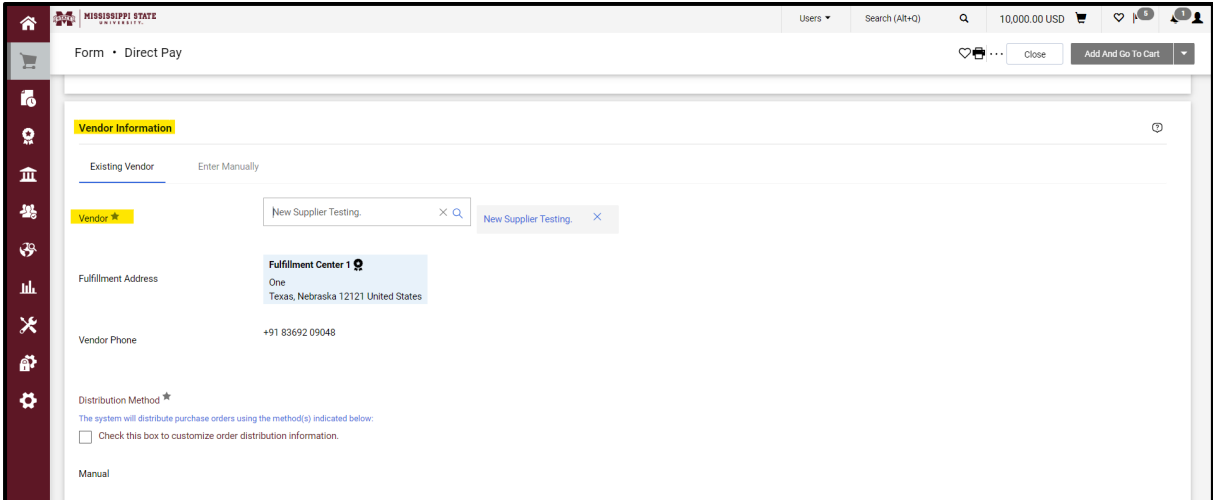

# o Scroll down to and add *Quantity* and *Amount*.

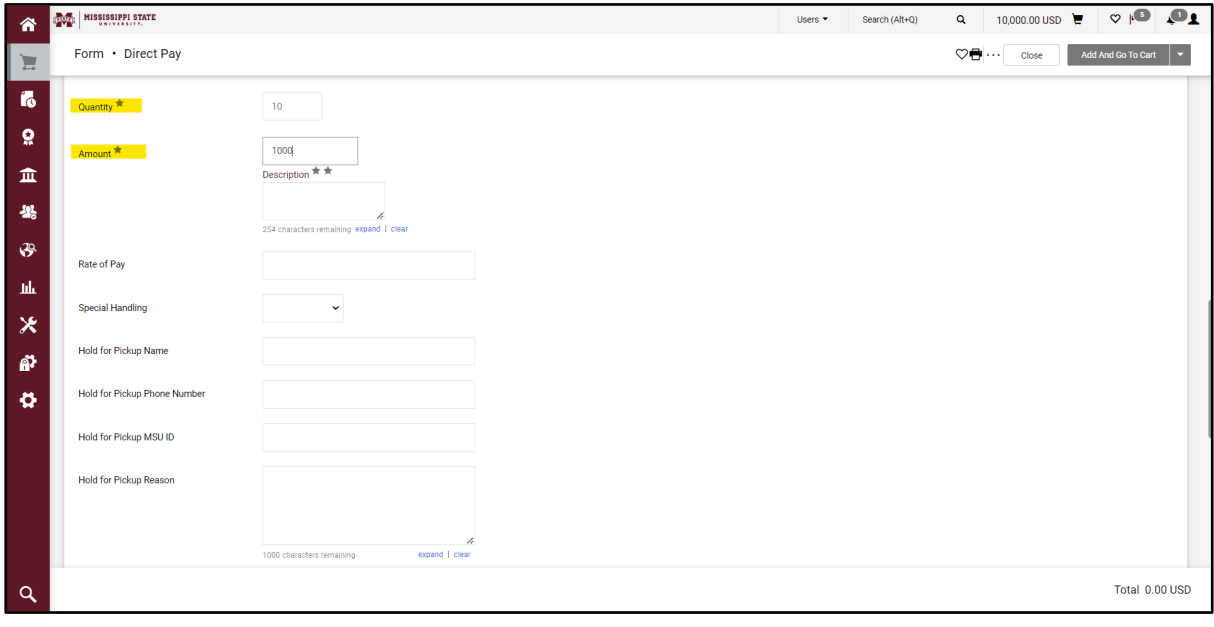

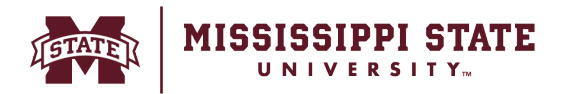

# o Add the invoice number, date, and attachment. Click '*Add and go to cart'.*

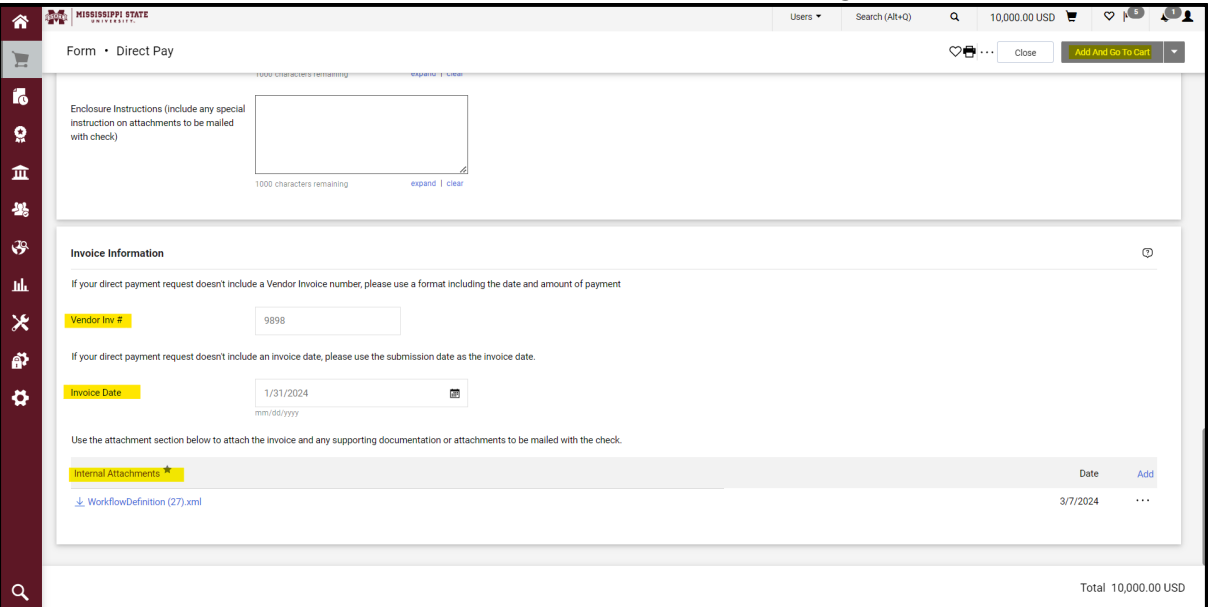

# o The Application will take you to the cart page to complete your request.

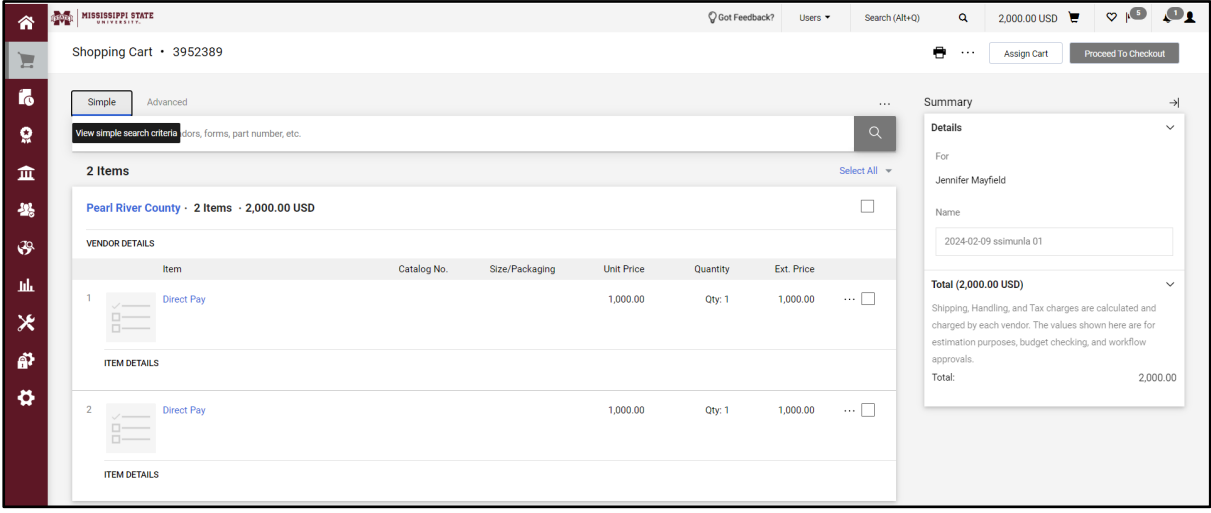

o To assign a contract, click the pencil icon next to your direct pay line

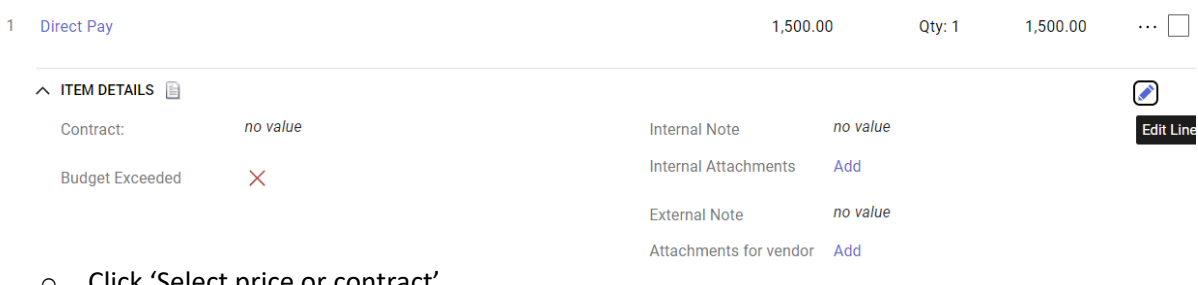

Click 'Select price or contract'

Direct Pay 1

Select price or contract...

Contract:

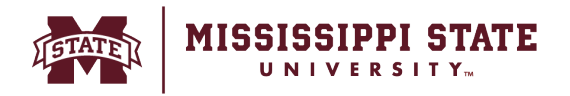

# o Select the appropriate contract and click 'Save'

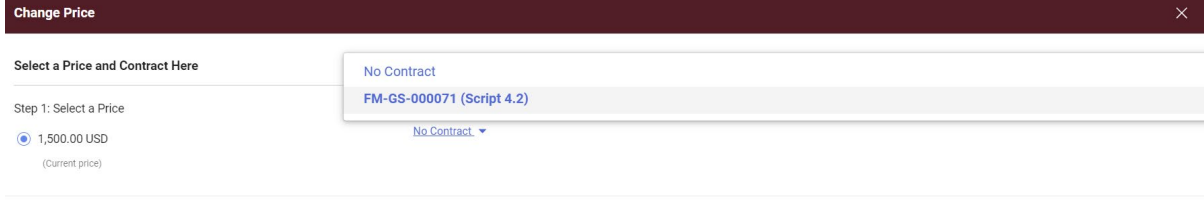

Save Close